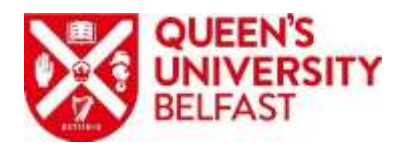

## **Direct Access to QUB systems through a VPN.** Information Services

## **Introduction**

**VPN** stands for **V**irtual **P**rivate **N**etwork. A virtual private network offers **a higher degree of protection and privacy**, whether at home or outside.

A VPN is particularly useful if you access the University network from home, a business trip, a conference or other non-work location using the public internet.

It will also provide access to University resources normally inaccessible from outside of the University's network.

In order to be able to connect your device it must meet the following criteria:

- ✓ Your device **must be running** Windows 10 (Enterprise or Professional) and **must be connected** to the QUB Domain (ads.qub.ac.uk), it must also be on our KACE device management system and have the correct Certificate installed (your computer officer can do this, any new machine from IS will already have this on it).
- ✓ **IMPORTANT FOR ALL MACHINES:** Once you have completed these steps please now email your **Device Name:** (By holding down the Windows key and X and Clicking on System) and your **staff number** t[o itservicedesk@qub.ac.uk](mailto:itservicedesk@qub.ac.uk) which will permit your machine and yourself to be inserted into the VPN Direct Access Group.

## **Getting Connected**

- **1.** On confirmation that your machine and staff number have been added to the Direct Access Group you can connect to your home WIFI from the login screen. Once logged onto the device, you can check to see if the Always On VPN is connected by doing the following:
	- 1. Holding down the Windows key and R and type in NCPA.CPL and click OK
	- 2. In the window that comes up you should see QUB-Device, if it is blue then it is  $\frac{1}{2}$  and  $\frac{1}{2}$  and  $\frac{1}{2}$ ads.qub.ac.uk<br>WAN Miniport (KEvi)

connected

**If you have any difficulty in connecting to the VPN [IT Support](https://it.qub.ac.uk/sitehelpdesk/user/log.asp)**